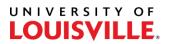

### Step-by-Step

### How to Add or Remove a Minor in PeopleSoft Section 1

- 1. Log in to PeopleSoft and navigate to Student Program/Plan (Records and Enrollment > Career and Program Information > Student Program/Plan).
- 2. Enter the Student ID #, select "Include History", and Search.

| Find an Existing   | Value A     | ld a N | Vew Valu | e      |          |            |  |
|--------------------|-------------|--------|----------|--------|----------|------------|--|
| Search Criteri     | a           |        |          |        |          |            |  |
|                    |             |        |          |        |          |            |  |
| ID                 | begins with | ✔ 1    | 251014   |        |          |            |  |
| Academic Career    | = ~         |        |          |        |          | <br>$\sim$ |  |
| Student Career Nbr | = ~         |        |          |        |          |            |  |
| Campus ID          | begins with | ~      |          |        |          |            |  |
| National ID        | begins with | ~      |          |        |          |            |  |
| Last Name          | begins with | ~      |          |        |          |            |  |
| First Name         | begins with | ~      |          |        |          |            |  |
| Include History    |             | Hist   | tory     | Case S | ensitive |            |  |

3. Select the plus sign (+) at the top of the Student Program tab to add a new row of data.

| Student Program               | Student Plan | Student Sub-Plan | Student Attributes   | Student Degree | es          |           |               |                       |
|-------------------------------|--------------|------------------|----------------------|----------------|-------------|-----------|---------------|-----------------------|
| Student Test                  |              |                  | 1251014              | 0              | 7           | M 🖬 💬     |               |                       |
| Academic Career Undergraduate |              | Car              | eer Requirement Term |                | Student Car | eer Nbr 1 |               |                       |
| Student Details               |              |                  |                      |                |             |           | Find View All | First 🕚 1 of 5 🕦 Last |
|                               | Sta          | Active in Progra | am                   |                |             | -         |               |                       |

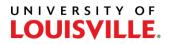

- 4. The Effective Date will default to the current date. Change the date to reflect the start of the next semester -> Spring (1/1/xxxx), Summer (5/1/xxxx), Fall (8/1/xxxx). If the change is being made before the last day to add/drop of a term, the date can be back-dated to the beginning of that term.
- 5. For Program Action, type PLNC, or select the adjacent magnifying glass and select PLNC Plan Change.

# Proceed for steps on how to add a minor. Go to Section 3 for steps on how to remove a minor.

#### Section 2 - Add

6. Ensure the Admit Term and Requirement Term are accurate for your college/major. Some will use the terms of the student's first enrollment (or re-enrollment) to UofL and some will use the term that the student was first enrolled in the college/major.

|                          | Active in Pr | -  |                          |
|--------------------------|--------------|----|--------------------------|
| *Effective Date          | 01/01/2021   | 31 |                          |
| *Program Action          | PLNC         | Q  | Plan Change              |
| Action Reason            |              | Q  |                          |
| *Academic Institution    | UOFL1        | Q  | University of Louisville |
| *Academic Program        | ASDEG        | Q  | Arts & Sciences Degree   |
| *Admit Term              | 4152         | Q  | Spr 2015                 |
| Requirement Term         | 4152         | Q  | Spr 2015                 |
| Expected Graduation Term |              | 0  |                          |

7. Navigate to the Student Plan tab at the top of the page.

## UNIVERSITY OF

8. Select the plus sign (+) next to the student's Academic Plan for the major on the bottom half of the page. A blank new row will display under the major.

| *Academic Plan     | PSYCBA Q Psychology - BA | Major                |     |
|--------------------|--------------------------|----------------------|-----|
| *Plan Sequence     | 10                       | Degree 5BA           |     |
| *Declare Date      | 01/01/2021               | Degree Checkout Stat |     |
| *Requirement Term  | 4152 Q Spr 2015          | Student Degree Nbr   |     |
| *Advisement Status | Include 🗸                | Completion Term      |     |
| *Academic Plan     | Q                        |                      | + - |
| *Plan Sequence     | 30                       | Degree               |     |
| *Declare Date      | 01/01/2021               | Degree Checkout Stat |     |
| *Requirement Term  | Q                        | Student Degree Nbr   |     |
| *Advisement Status | Include 🗸                | Completion Term      |     |

9. Select the magnifying glass next to the Academic Plan field and select the Academic Plan for the minor.

| *Academic Plan FIN MINOR Q Finance Minor | Minor                |
|------------------------------------------|----------------------|
| *Plan Sequence 30                        | Degree               |
| *Declare Date 01/01/2021                 | Degree Checkout Stat |
| *Requirement Term 4152 Q Spr 2015        | Student Degree Nbr   |
| *Advisement Status Include               | Completion Term      |

10. The Declare Date should reflect the Effective Date on the Student Program tab and the Requirement Term should match the Requirement Term on the Student Program tab. Select Save.

#### Section 3 - Remove

- 6. Navigate to the Student Plan tab at the top of the page.
- 7. Select the minus sign (-) next to the student's Academic Plan for the minor on the bottom half of the page. The row for the minor will be removed. Select Save.

| *Academic Plan FIN MINOR Q Finance Minor | Minor                |  |
|------------------------------------------|----------------------|--|
| *Plan Sequence 30                        | Degree               |  |
| *Declare Date 01/01/2021                 | Degree Checkout Stat |  |
| *Requirement Term 4152 Q Spr 2015        | Student Degree Nbr   |  |
| *Advisement Status Include               | Completion Term      |  |